## **Sewoo**

#### **Aroot Co., Ltd.**

28-6, Gajangsaneopdong-ro, Osan-si, Gyeonggi-do ,18103, Republic of Korea TEL +82-31-8077-5000 / FAX +82-31-624-5310 / http://www.miniprinter.com

P400 ENG Rev. C 02/2021

### **Sewoo**

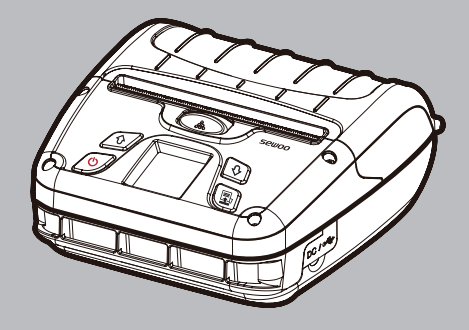

## **MODEL : LK-P400**

### MOBILE PRINTER(Wi-Fi & Bluetooth)

All specifications are subject to change without notice

### **Following information shall be included in the manual**

#### **Information to User;**

#### Caution:

the user that changes or modifications not expressly approved by the Aroot Co., Ltd. responsible for compliance could void the user's authority to operate the equipment.

#### NOTE:

This equipment has been tested and found to comply with the limits for a Class B digital device, pursuant to part 15 of the FCC Rules. These limits are designed to provide reasonable protection against harmful interference in a residential installation. This equipment generates, uses and can radiate radio frequency energy and, if not installed and used in accordance with the instructions, may cause harmful interference to radio communications. However, there is no guarantee that interference will not occur in a particular installation.

If this equipment does cause harmful interference to radio or television reception, which can be determined by turning the equipment off and on, the user is encouraged to try to correct the interference by one or more of the following measures:

- Reorient or relocate the receiving antenna.
- Increase the separation between the equipment and receiver.
- Connect the equipment into an outlet on a circuit different from that to which the receiver is connected.
- Consult the dealer or an experienced radio/TV technician for help.

#### Responsible Party;

The responsible party for Supplier's Declaration of Conformity must be located within the United States, so you have to include following information in manual.

Company name : Aroot Co., Ltd. (Manager : Vic Barczyk)

Address : 19700 S. Vermont Ave. STE 200, Torrance, CA 90502 | USA

TEL / FAX No : (TEL) +310-561-8030 / (FAX) +82-31-459-8880

Homepage : http://www.miniprinter.com

Use of the Made for Apple badge means that an accessory has been designed to connect specifically to the Apple product(s) identified in the badge, and has been certified by the developer to meet Apple performance standards.

Apple is not responsible for the operation of this device or its compliance with safety and regulatory standards.

#### **This device complies with part 15 of the FCC Rules. Operation is subject to the following two conditions.**

- 1) This device may not cause harmful interference, and
- 2) This device must accept any interference received, including interference that may cause undesired operation.

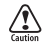

Risk of explosion if battery is replaced by an incorrectly type. Dispose of used battery according to the local disposal instructions.

- replacement of a battery with anincorrect type that can defeat a safeguard (for example, in the case of same lithium battery types)
- disposal ofa battery into fire or a hot oven, ormechanically crushing or cutting of a battery, that can result in an explosion;
- leaving a battery in an extremely high temperature surrounding environment that can result in an explosion or the leakage of flammable liquid or gas; and
- a battery subjected to extrmely low air pressure that may result in an explosion or the leakage of flammable liquid or gas.

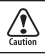

Risque d'explosion si la batterie est remplacée par un type incorrect. Jetez la batterie usée selon les instructions locales.

- remplacement d'une batterie par un type incorrect qui peut faire échouer une sauvegarde (par exemple, dans le cas des mêmes types de batteries au lithium)
- la mise au rebut d'une batterie dans un feu ou un four chaud, ou l'écrasement ou la coupure mécanique d'une batterie, qui peut provoquer une explosion;
- laisser une batterie dans un environnement environnant à température extrêmement élevée pouvant entraîner une explosion ou une fuite de liquide ou de gaz inflammable; et
- une batterie soumise à une pression d'air extrêmement basse qui peut provoquer une explosion ou une fuite de liquide ou de gaz inflammable.

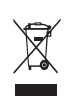

#### **Disposal of Old Electrical&Electronic Equipment(Applicable in the European Union and other European countries with separate collection systems)**

This symbol on the product or on its packaging indicates that this product shall not be treated as household waste. Instead it shall be handed over to the applicable collection point for the recycling of electrical and electronics equipment. For more detailed information about recycling of this product, please contact your local city office, your household waste disposal service or the shop where you purchased the product.

## Safety Precautions

For better safety and reliability, adhere to the following precautionary measures. Read and follow the instructions carefully before operation of the product.

#### Indication

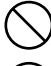

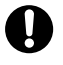

Prohibition **Must follow** 

wet hands

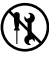

Do not disassemble Unplug the power from the

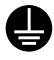

Grounding to prevent electric shock

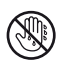

outlet Do not handle the product with

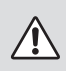

### **WARNING**

Failure to follow these instructions could result in fire, electric shock, other injuries, or property damage.

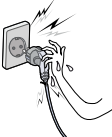

Do not pull or plug with wet hands.

touch the power

Potential risk of electric shock or fire

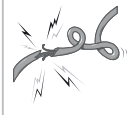

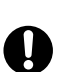

Do not bend the wire and do not allow the wire to be pinched or crushed by heavy objects.

Potential risk of electric shock or fire

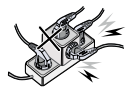

Do not overload an electrical outlet.

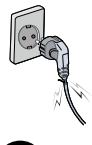

If a power plug is broken or a plug is cut or worn, do not use it.

Potential risk of electric shock or fire

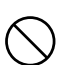

Potential risk of electric shock or fire

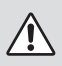

#### **WARNING**

Failure to follow these instructions could result in fire, electric shock, other injuries, or property damage.

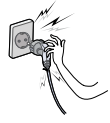

Do not unplug the power cable to turn off the product.

Turn off the power using the power button

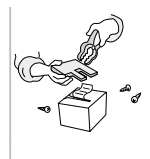

Do not disassemble, repair or modify the product.

Potential risk of malfunction, electric shock, or fire. When the product needs to be repaired, please contact your reseller

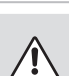

### **CAUTION**

Failure to follow these instructions could result in fire, electric shock, other injuries, or property damage.

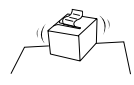

Do not install the product on an unstable or inclined surface.

May cause damage or injury

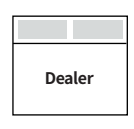

If the product needs to be repaired, please contact your reseller.

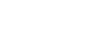

Potential risk of fire or unit malfunction

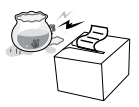

Keep product away from the water and other material.

Potential risk of fire or unit malfunction

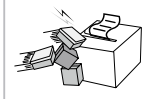

Avoid excessive shock or drops.

Potential risk of fire or property damage

## Table of Contents

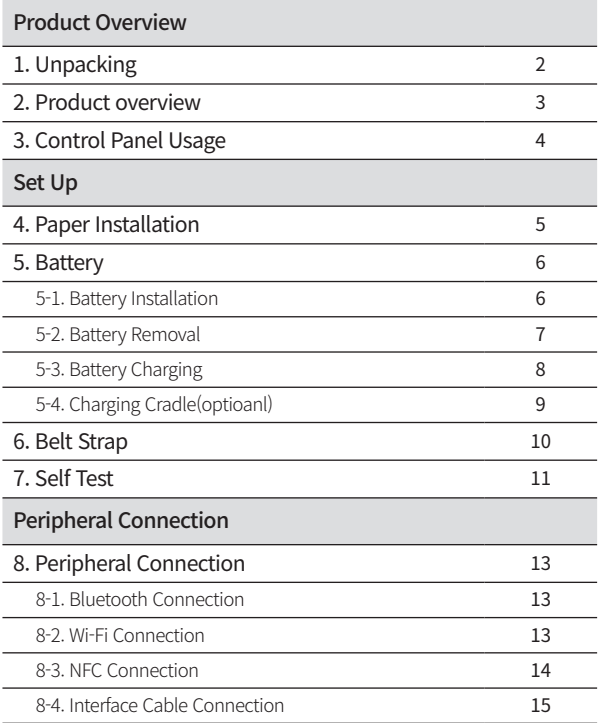

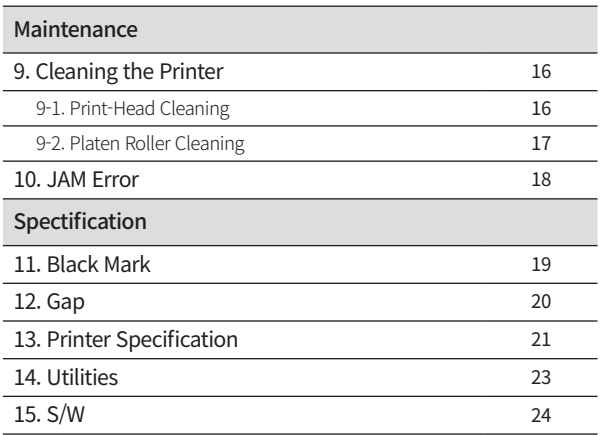

## 1. Unpacking

### **Standard**

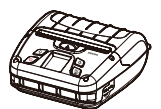

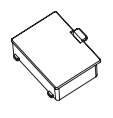

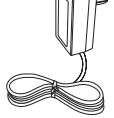

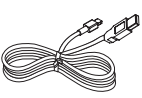

Printer **Battery** Charger USB Cable

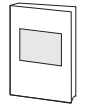

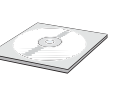

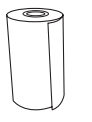

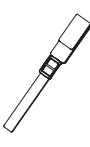

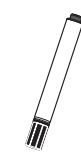

Quick Manual CD (Manual) Roll Paper Belt Strap Cleaning Pen

### **Optional**

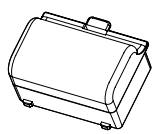

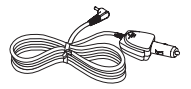

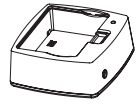

Large Battery Charging Cradle

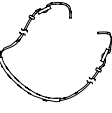

Car Charger Shoulder Strap

## 2. Product overview

# **Front** POWER Button Paper FEED Button COVER OPEN Button USB **DC POWER**

**Rear**

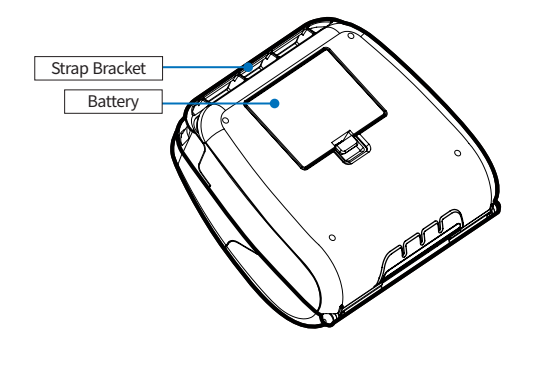

## 3. Control Panel Usage

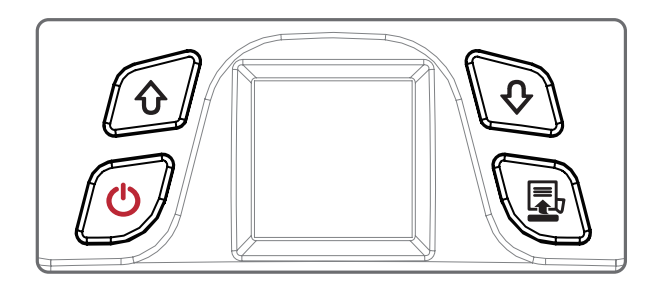

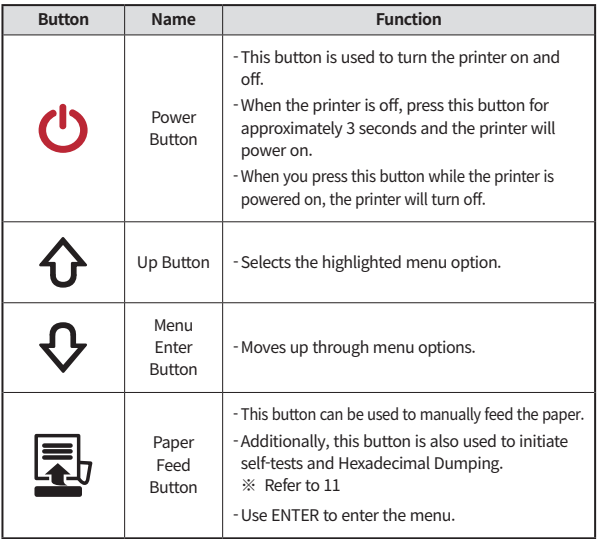

## 4. Paper Installation

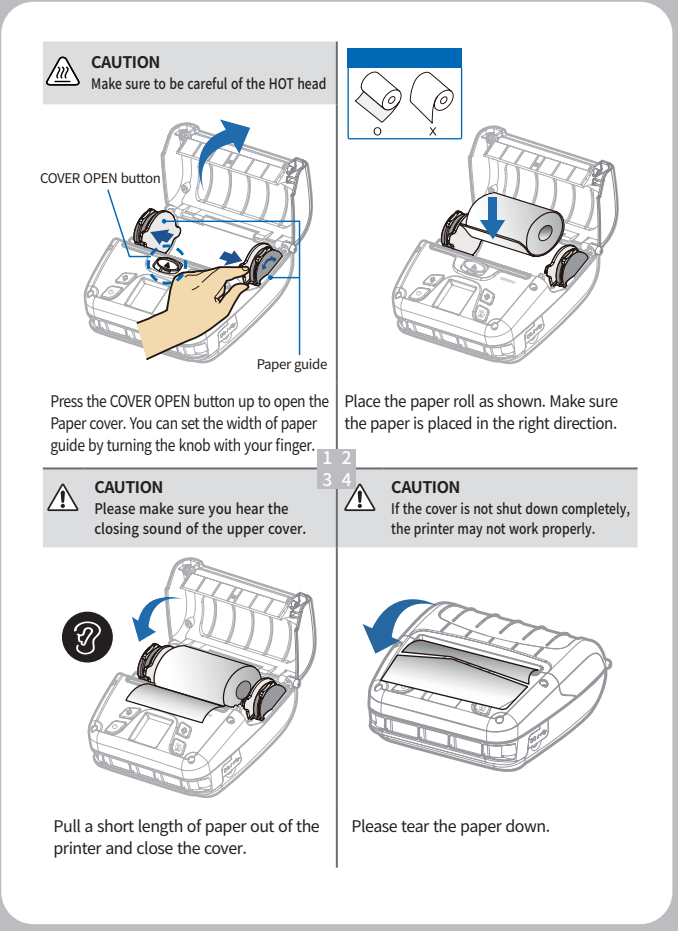

### 5. Battery

#### **5-1. Battery Installation**

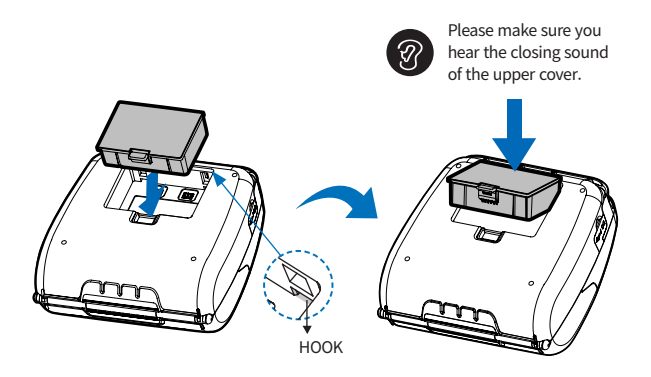

- **1** Align battery hook as shown in the picture.
- **2** Push the battery into the printer until it locks in place.

#### **N** NOTE

As the battery is not charged at the time of your purchase, charge the battery prior to using the printer.

### **5-2. Battery Removal**

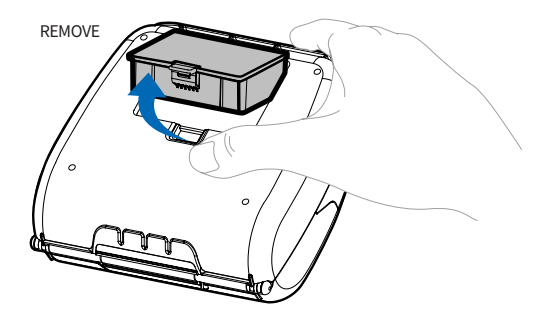

Remove the battery as shown.

- **1** Press up on the battery handle and lift it up.
- **2** Remove the battery.

#### **5-3. Battery Charging**

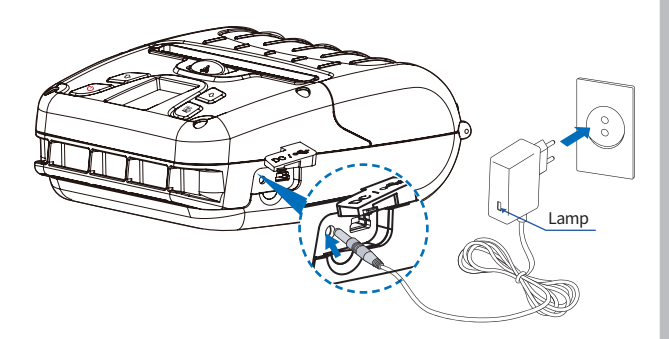

- Make sure the printer is turned off.
- After opening the DC JACK cover, connect the DC JACK to the printer.
- Plug the power cord into the electrical outlet.

#### **N** NOTE

- If the charger provided by the manufacturer is not used, the printer can be damaged, and the manufacturer is not liable for the consequential damage.
- Before removing the battery, make sure that power is turned off.
- The printer does not work when only connected to the charger.
- While charging, do not turn on the power.
- Do not operate the printer while charging the battery.

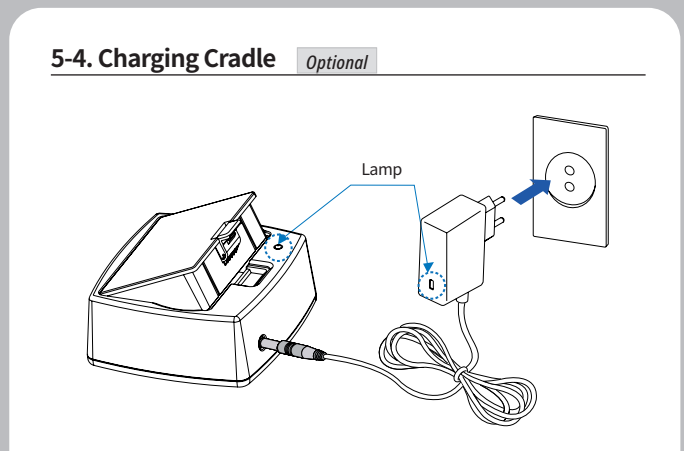

- **1** Insert the battery into the battery charger as shown above.
- **2** Connect the DC JACK to the electrical outlet.
- **3** Plug the power cord into the electrical outlet.
- **4** Once the charging is completed, remove the battery from the charger.

#### **The charging status LED**

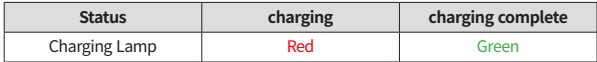

#### **N** NOTE

In the case the battery is not inserted properly, the red LED will blink. Remove and reinsert the battery.

## 6. Belt Strap

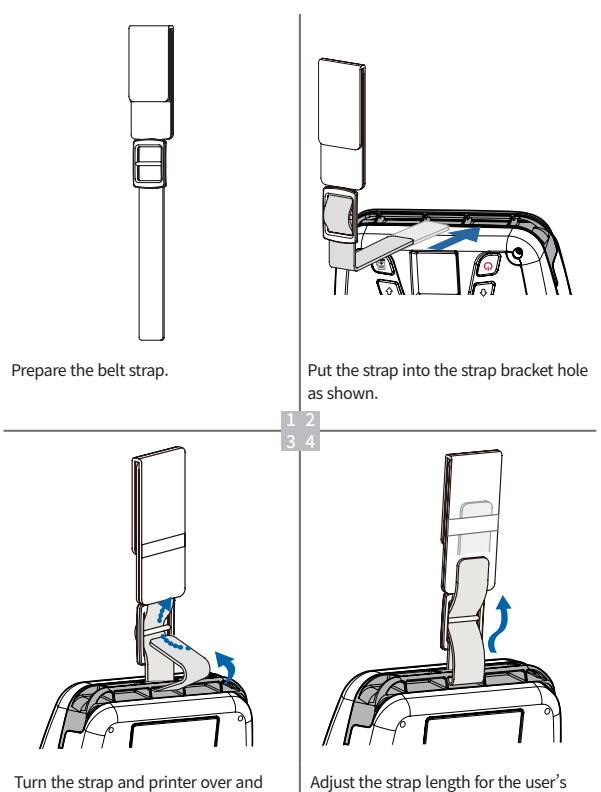

convenience.

put the strap into the hook as shown.

### 7. Self Test

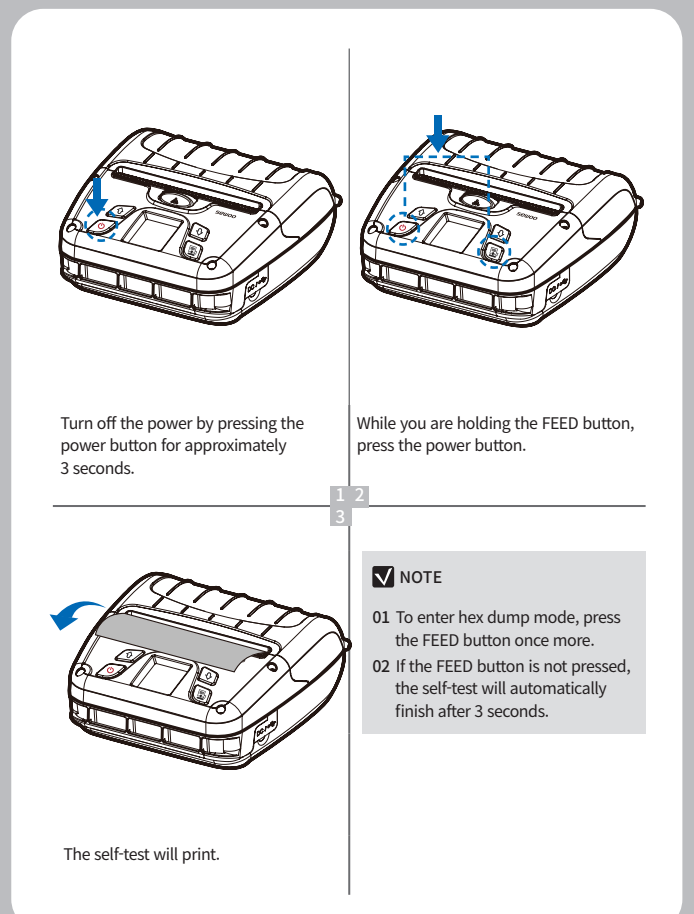

#### **Self-Test Printout Sample**

#### XXXXXXXXXXXXXX **SEWOO, LK-P400**

Printer Configuration Info. F/W Version: v2.74\_STD GAP(Adj) : 80(-10,270) BM Lower(Adj) : 320(127,240) BM Lower Label Length : 0,0mm BM Upper(Adj) : 320(159,330) BM Upper Label Length : 558,69mm Battery : 8.0v [30 C] Sleep Timeout : 1 min Deep Sleep Timeout : 2 min Power off Timeout : 0 min H/W Version : v1.00

#### **Emulation Configuration Info.** Emulation: ESC/POS

codepage 437 Print Density: Normal(0) Print Speed: 5[IPS] Liner less: Disabled Passesword: Disabled

#### **USB** Interface

Version 2.0 Full speed compliant Product String: LK-P400

#### **Bluetooth Interface**

Version : v1.0 Device Name : SW\_0A9B Mode : SPP\_IAP\_MODE Numberic comparison : Disabled BT scan : Enabled Auto connection : Enabled BLE : Disabled Address : 40:19:20:50:0a:9b

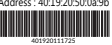

WiEi Interface SSID : LK\_P400\_P2P MAC : 42:19:20:50:8a:9a Operating Mode : SoftAP IP : 192.168.100.1 SUBNET : 255.255.255.0 GATEWAY : 192.168.100.1 Host name : MobilePrinter DHCP : Enabled

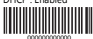

\*\*\*\*\*\*\*\*\*\*\*\*\*\*\*\*\*\*000000000000 Press FEED button to enter HEX-DUMP mode. \*\*\*\*\*\*\*\*\*\*\*\*\*\*\*\*\*\* Upon initial installation or for troubleshooting, you can run the diagnostic test to get information about:

- Firmware version, emulation, codepage, sensor settings, interface settings, etc.

If no issues are found with the diagnostic test, examine other devices and software.

The diagnostic test is working independently of devices and software.

#### **※Motor protection from being overheated**

To prevent the motor from overheating, stop the printer for at least 30 seconds after continuously printing 1.5 meters.

## 8. Peripheral Connection

This product can communicate with other devices via Bluetooth, Wi-Fi, or a communication cable.

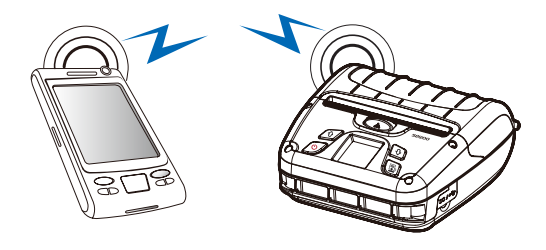

#### **8-1. Bluetooth Connection**

- **1** The Printer can be connected to devices equipped with Bluetooth communication capabilities (PDAs, PCs, etc.).
- **2** Use the Bluetooth connection function supported by your device to connect to the printer.

#### **NOTE**

- This model supports NUMERIC COMPARISON function.
- Please refer to the configuration manual for details.

### **8-2. Wi-Fi Connection**

- **1** The Printer can be connected to devices equipped with Wi-Fi communication capabilities (PDAs, PCs, etc.).
- **2** Use the Wi-Fi connection function supported by the device to connect to the printer.

#### **NOTE**

- Please refer to the CONFIGURATION MANUAL for details.

### **8-3. NFC Connection**

The printer can be connected to devices equipped with NFC communication capabilities.

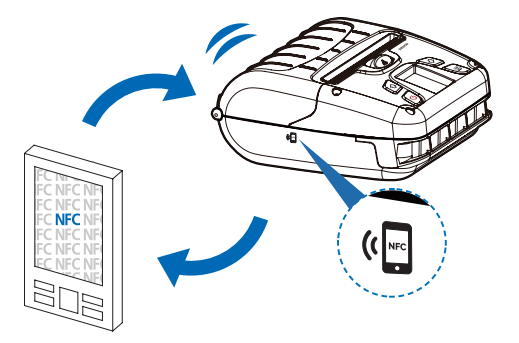

Use the NFC connection function supported by the device to connect to the printer.

#### **NOTE**

- Please refer to the CONFIGURATION MANUAL for details.
- NFC is only compatible with Bluetooth.

### **8-4. Interface Cable Connection**

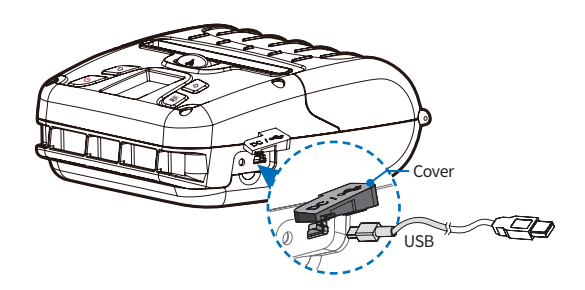

**1** Flip over the connector cover and connect USB cable to the printer connector.

#### **N** NOTE

Only use cables included with the printer. (USB)

**2** Connect the interface cable to the USB port of the device (PDA, PC, etc.).

## 9. Cleaning the Printer

If the interior of the printer is dusty, printing quality can be reduced.

In this case, follow the instructions below to clean the printer.

### **N** NOTE

- 01 Make sure to turn the printer power off prior to cleaning.
- 02 Regarding printhead cleaning, as the printhead gets very hot during printing, turn off the printer power and wait approximately 10 minutes before cleaning.
- 03 When cleaning the printhead, take care not to touch the heated portion of the printhead. The printhead can be damaged by static electricity.
- 04 Take care not to allow the printhead to become scratched and / or damaged in any way.
- 05 When using a linerless paper, clean regularly at least once after using 4~5 rolls or a week (Cleaning cycle may vary depending on usage.)

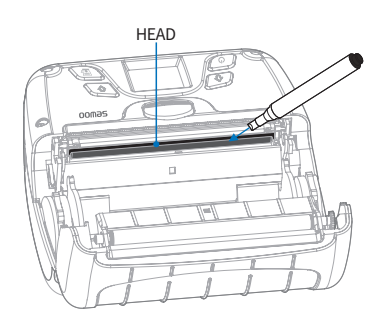

### **9-1. Print-Head Cleaning**

- **1** Use the cleaning pen to clean the head of the printer.
- **2** Once the cleaning is completed, wait a few minutes before inserting the paper roll into the printer.

### **9-2. Platen Roller Cleaning**

- **1** Use a cleaning pen to clean the rollers.
- **2** Turn the platen roller with your finger to clean the entire surface.
- **3** When using a linerless paper, wipe the surrounding parts that touch the surface of the paper.

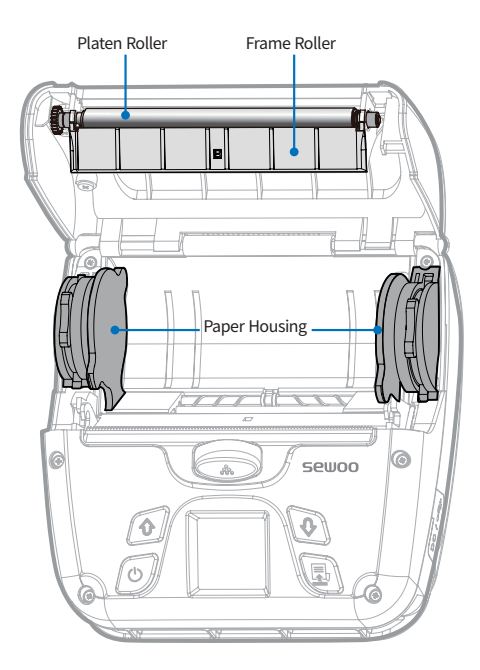

### 10. JAM Error

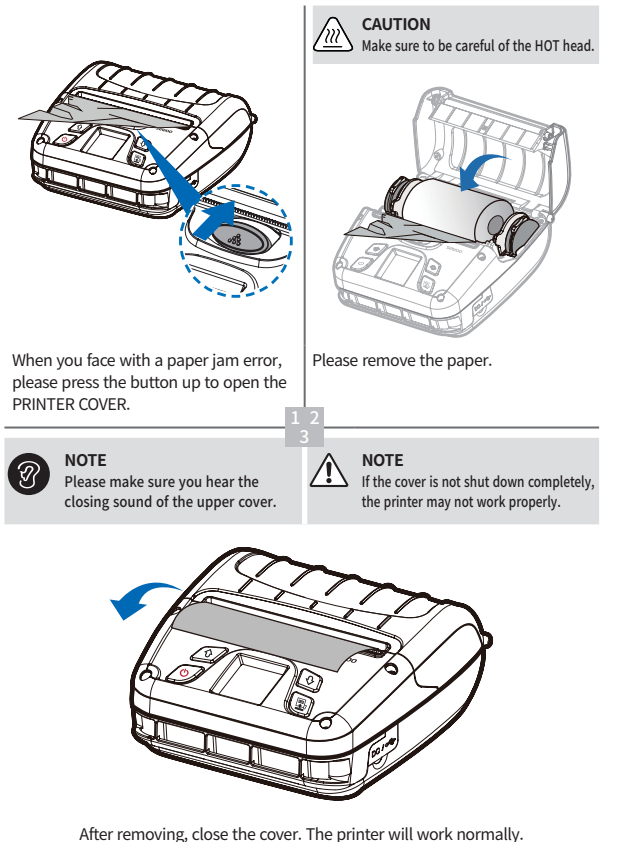

### 11. Black Mark

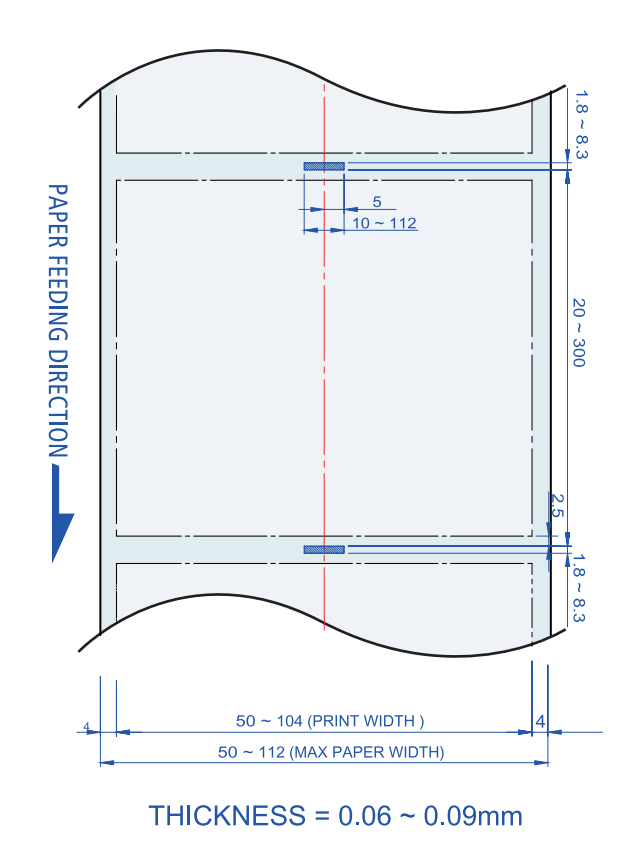

## 12. Gap

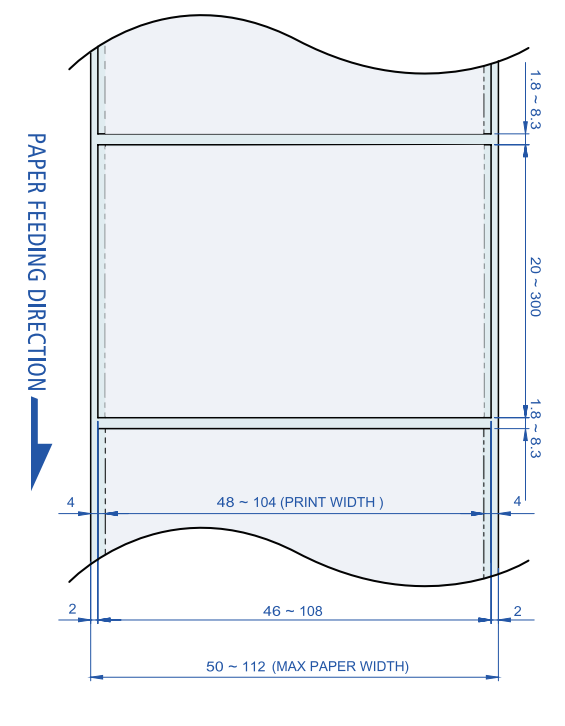

THICKNESS =  $0.06 \sim 0.16$ mm

## 13. Printer Specification

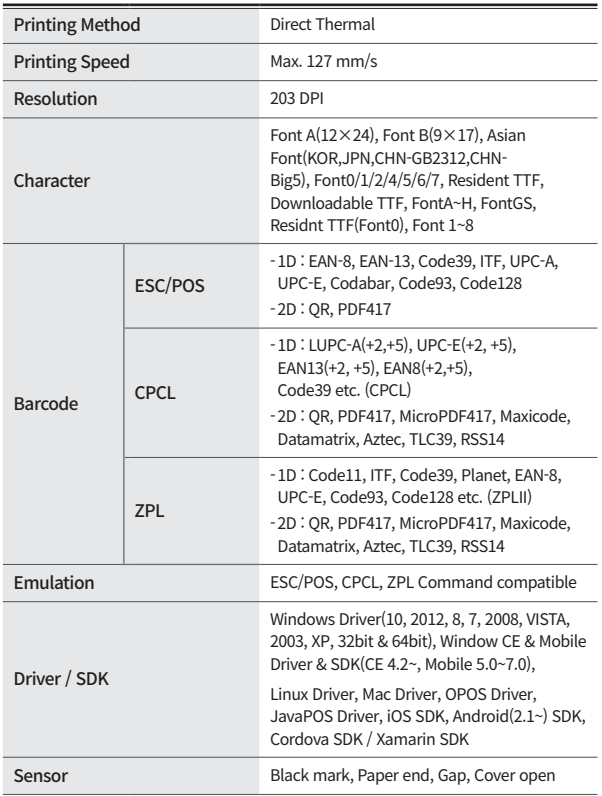

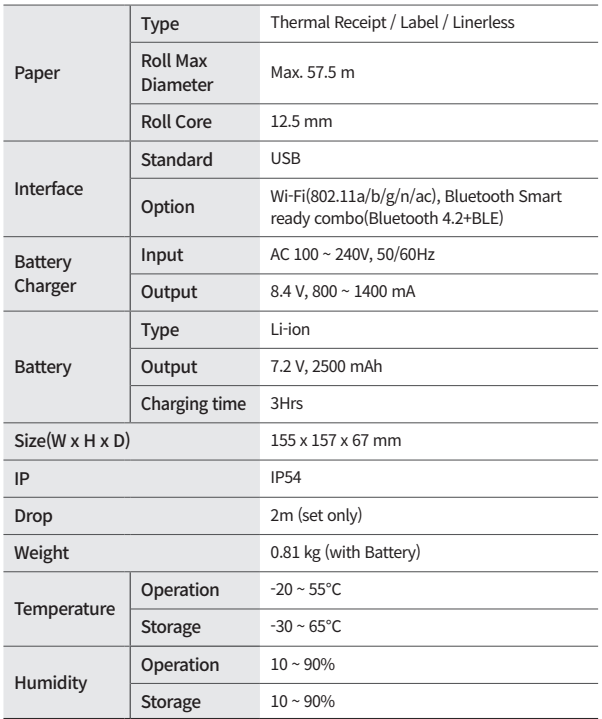

PATENT

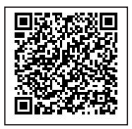

## 14. Utilities

The following utilities and concerned manual can be found on the CD or homepage.

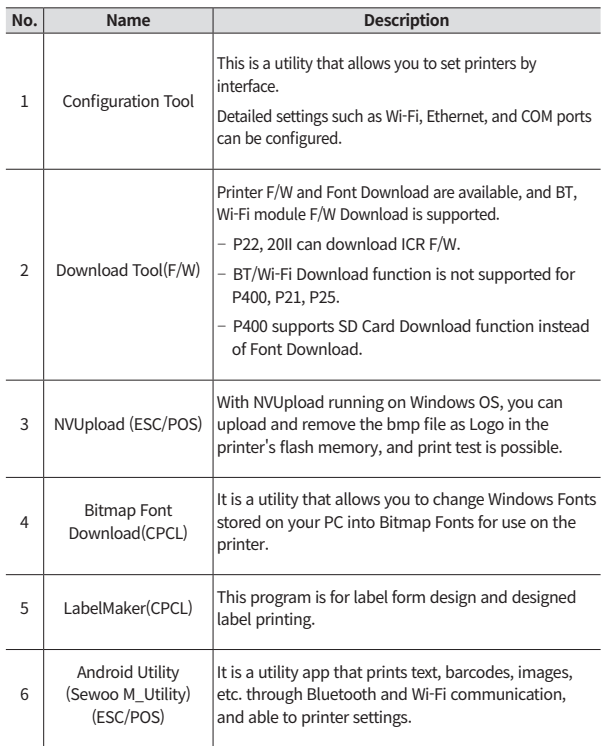

We provides SDK, Driver, etc. as follows to respond to various S/W usage environments.

You can download this S/W from the homepage.

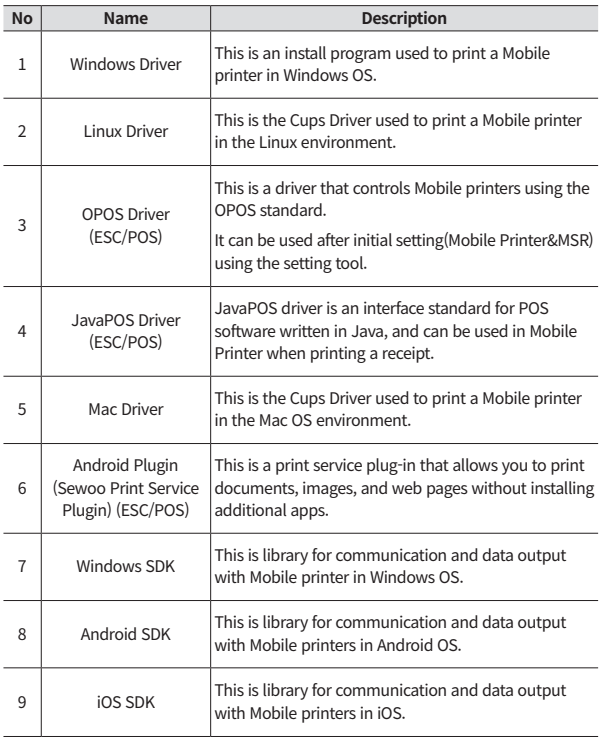